# VODIČ ZA POČETAK RADA

Superservice Menus pomaže vam pri brzom stvaranju točnih ponuda. Ovako to funkcionira:

### ODABIR VOZILA

Počnite stvarati ponudu identifikacijom vozila prema VIN-u ili odabirom modela iz indeksa vozila.

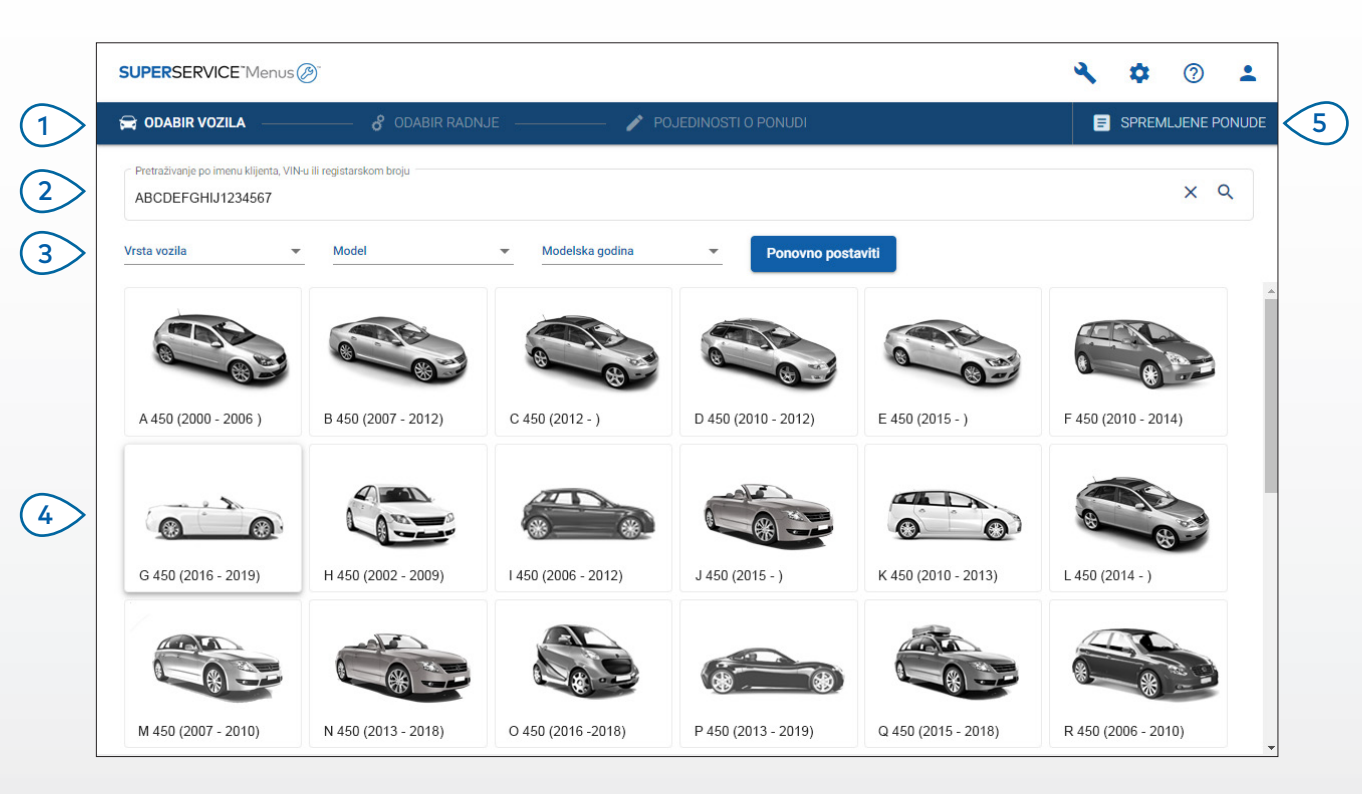

#### **DOBRO JE ZNATI:**

- Sve postavke i spremljene ponude bit će prenesene iz vaše prethodne verzije aplikacije Superservice Menus.
- Da biste pristupili postavkama i resursima obuke, kliknite ikonu $\boldsymbol{\mathcal{P}}$ .
- Za dodatne informacije o postavkama pogledajte Vodič za postavljanje aplikacije Superservice Menus.

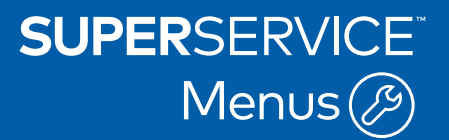

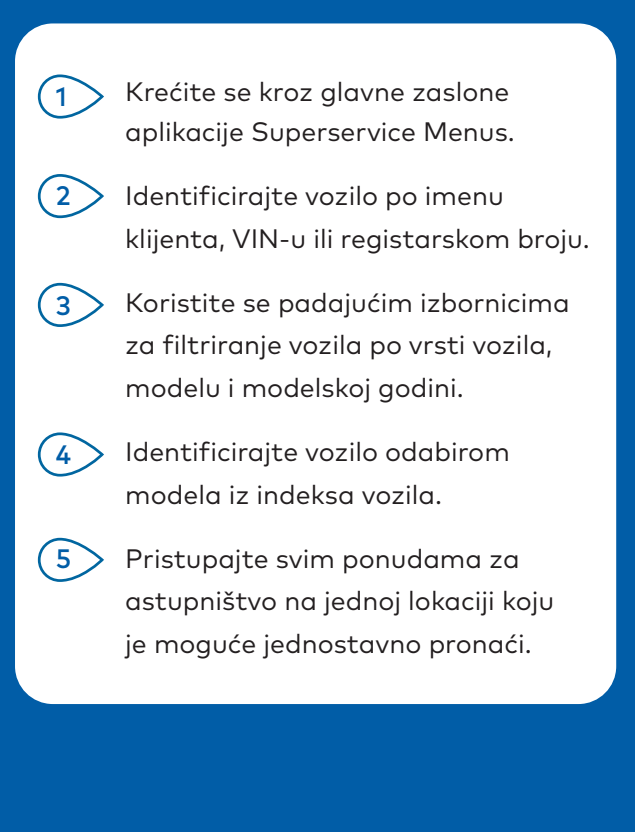

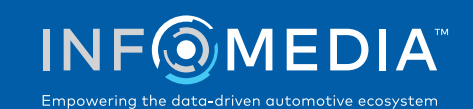

## ODABIR RADNJE

Pronađite radnju koju želite pretraživanjem radnje ili jednostavnim odabirom iz grafičkog indeksa i s popisa opisa radnji.

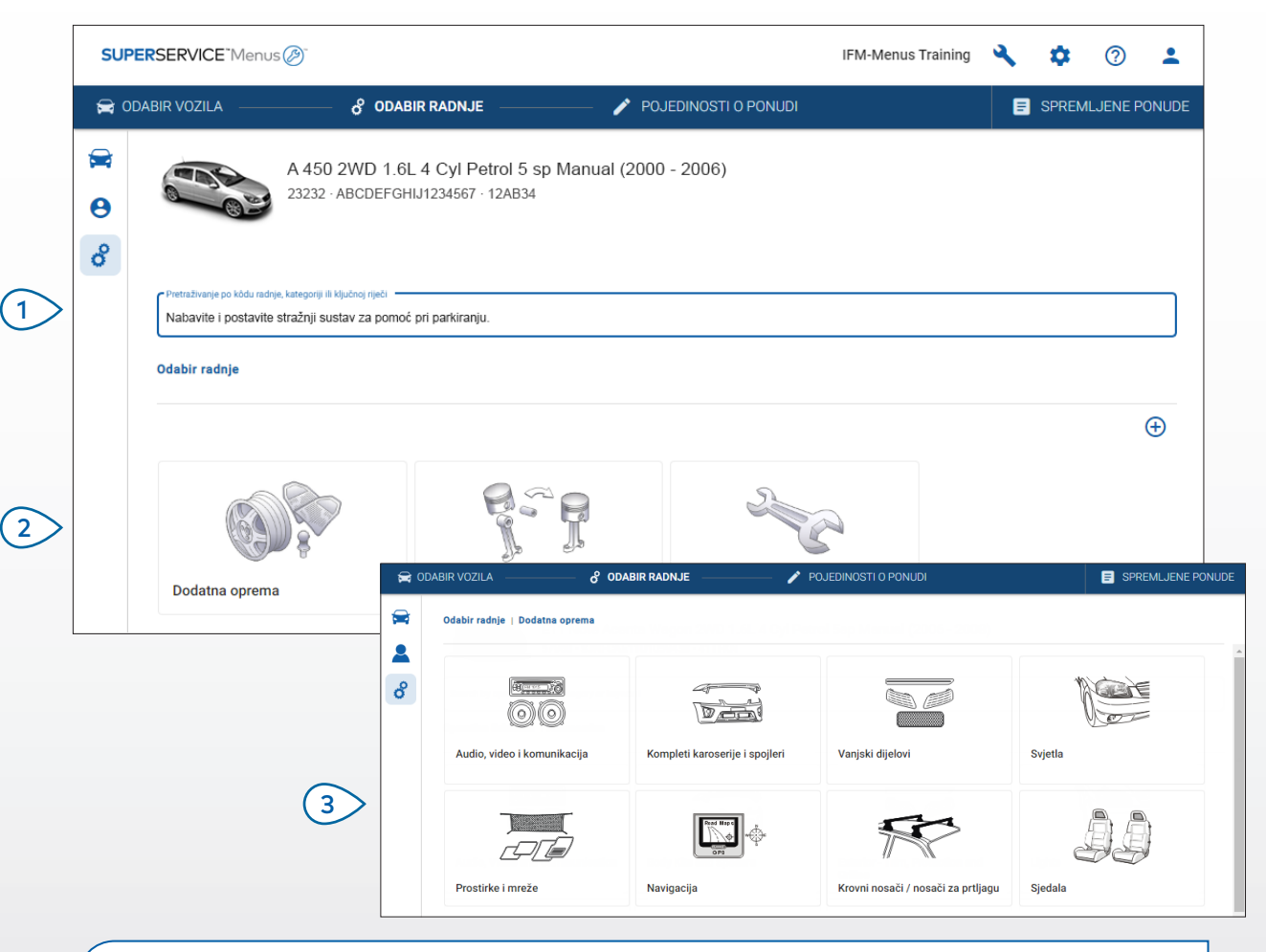

#### **DOBRO JE ZNATI:**

- Za prikaz modela i pojedinosti o vozilu kliknite ikonu $\blacktriangleright$ .
- Za pristup i dodavanje podataka o klijentu kliknite ikonu .
- Za odlazak na zaslon Odabir radnje kliknite ikonu  $\delta.$

# **SUPERSERVICE** Menus $\mathcal{B}$

Pretražite radnju po kôdu radnje, opisu radnje, broju dijela ili jamstvenom kôdu.  $(1)$ 

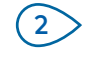

 $\binom{3}{ }$ 

Odaberite radnju koju želite iz grafičkog indeksa.

Birajte među dostupnim mogućnostima da biste pronašli radnju koja vam je potrebna.

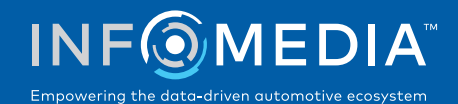

### POJEDINOSTI O RADNJI

Pogledajte pojedinosti o radnji, kao što su vrijeme rada, potrebni dijelovi i potrošni materijali. Zatim radnju možete dodati u ponudu.

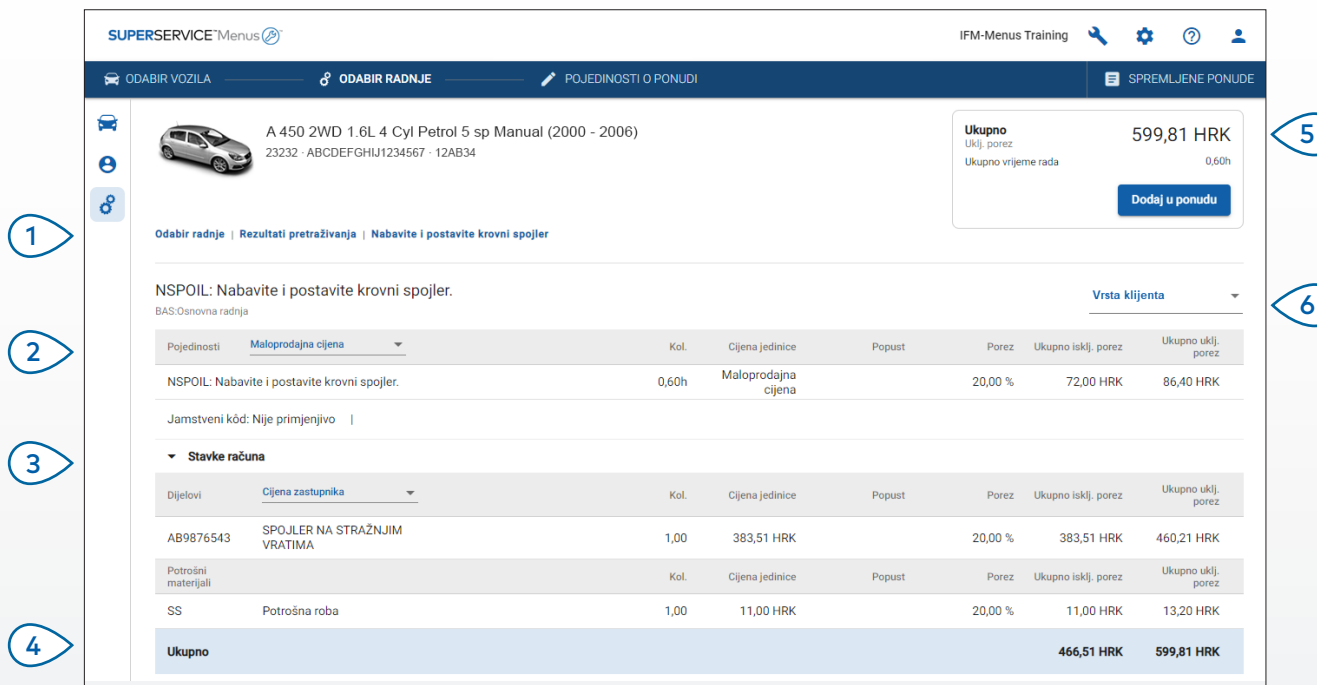

#### **DOBRO JE ZNATI:**

- Za prikaz podataka o alternativnom dijelu kliknite ikonu $\leftrightarrow$ .
- Za prikaz podataka o unaprijeđenom dijelu kliknite ikonu $\mathbf{\hat{t}}$ .
- Za promjenu razine cijene radnih sati ili dijelova kliknite ikonu  $\blacktriangledown$ .

# **SUPERSERVICE** Menus $\mathcal{B}$

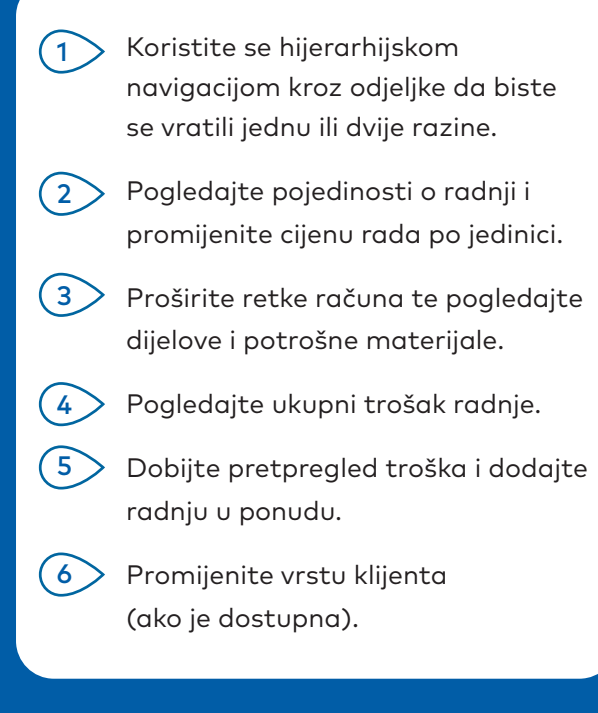

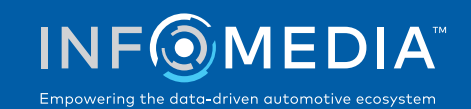

### POJEDINOSTI O PONUDI

Pogledajte i uređujte ponude prije no što ih ispišete ili izravno pošaljete e-poštom klijentima. Također, možete dodati jednu radnju ili više njih u ponudu povratkom na zaslon Odabir radnje.

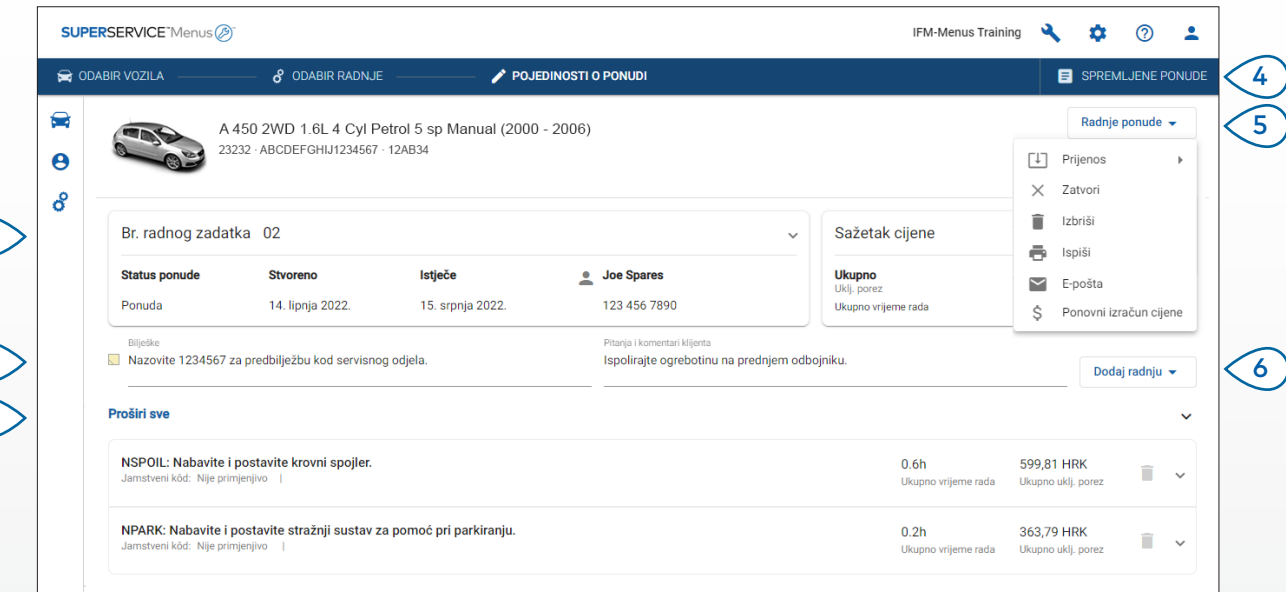

#### **DOBRO JE ZNATI:**

- Za brisanje retka radnje kliknite ikonu  $\Box$ .
- Za proširivanje sažetka cijene kliknite ikonu .
- Za odlazak na zaslon Odabir radnje kliknite ikonu  $\beta$ .

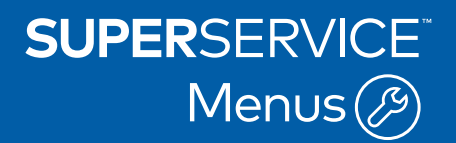

Kliknite naslovnu traku na okviru Br. radnog zadatka za prikaz i uređivanje radnog zadatka, pojedinosti o vozilu i podataka o klijentu.  $(1)$ 

- Dodajte napomene i pogledajte pitanja ili komentare klijenta.  $(2)$
- Proširite ili sažmite pojedinosti o radnji.  $\binom{3}{3}$

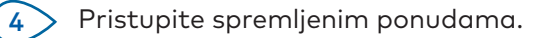

Kliknite Radnje ponude za cijeli niz korisnih mogućnosti.  $\sqrt{5}$ 

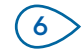

Dodajte više radnji u ponudu.

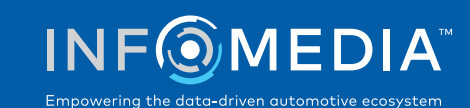

 $(1)$ 

2

3

### SPREMLJENE PONUDE

Kliknite karticu Spremljene ponude za pristup spremljenim ponudama s centralizirane lokacije za sve korisnike u zastupništvu.

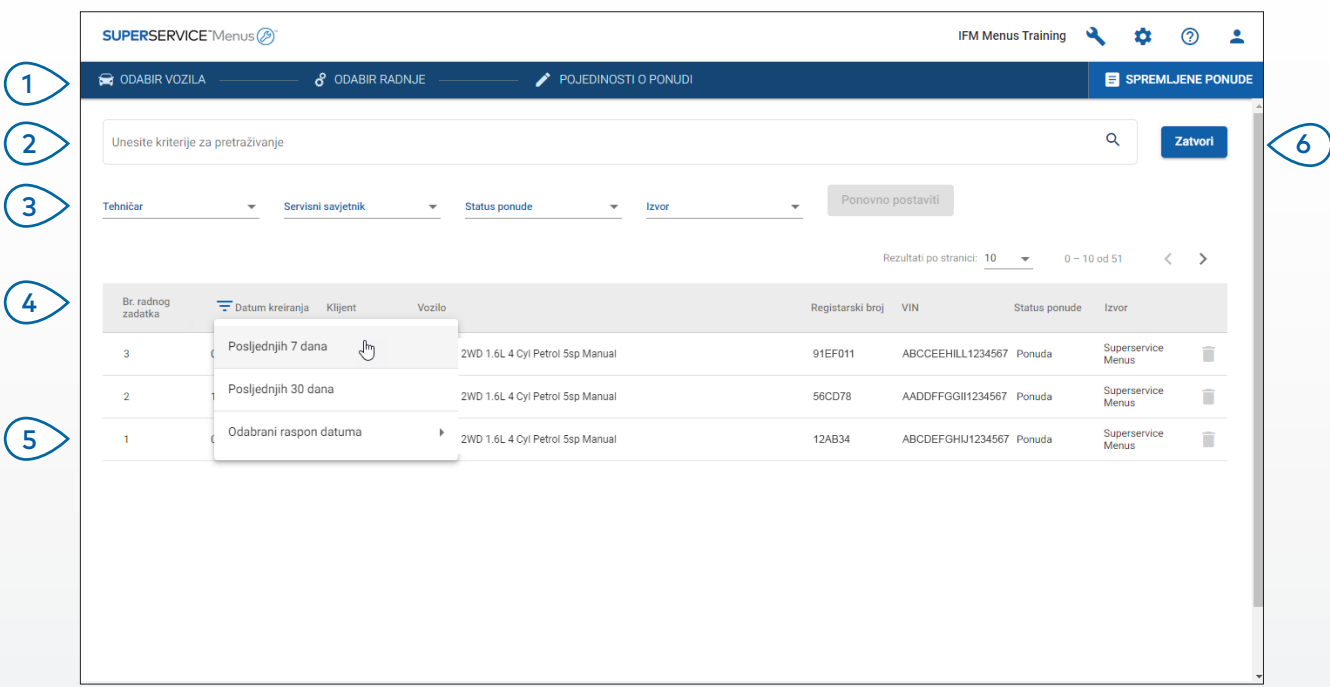

#### **DOBRO JE ZNATI:**

- Kliknite ikone  $\langle \rangle$  za listanje kroz stranice popisa spremljenih ponuda.
- Za brisanje spremljene ponude kliknite ikonu $\overline{\bullet}$ .

# **SUPERSERVICE** Menus $\circledR$

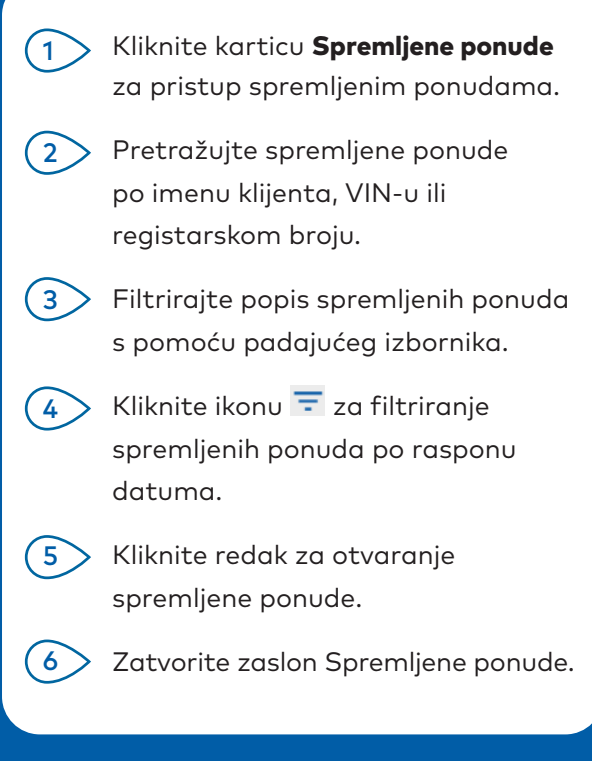

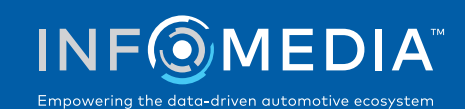

### SERVIS ZA VIJEK TRAJANJA

Generirajte procjene troškova za servis za vijek trajanja za radnje zakazanog servisa i popravke održavanja na temelju vremena i udaljenosti. Za najbolje rezultate identificirajte vozilo po VIN-u. Možete vidjeti predviđenu ukupnu cijenu i mjesečne troškove.

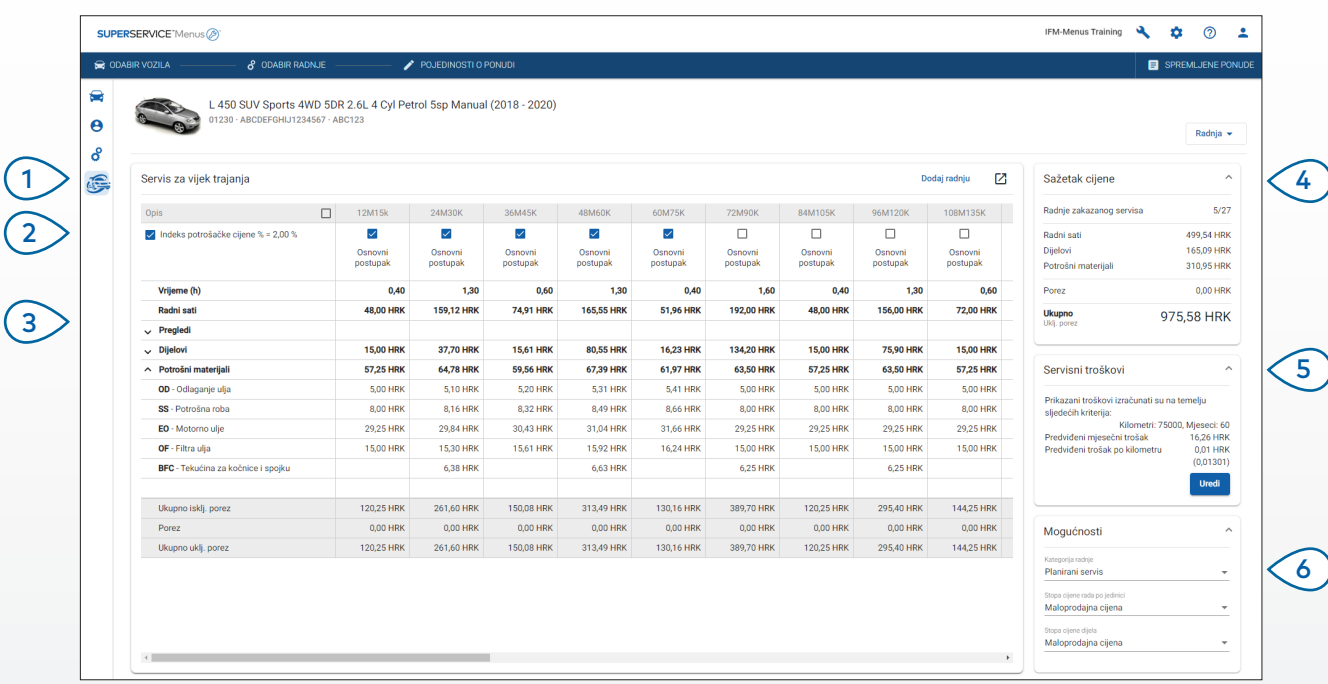

#### **DOBRO JE ZNATI:**

- Za ispis ili izvoz troškova za servis za vijek trajanja upotrebljavajte padajući izbornik **Radnja**.
- Za primjenu prilagodbi indeksa potrošačke cijene označite potvrdni okvir Indeks potrošačke cijene %.
- Za dodavanje očekivanih radnji popravka kliknite **Dodaj radnju**.

# **SUPERSERVICE®** Menus $\mathcal{B}$

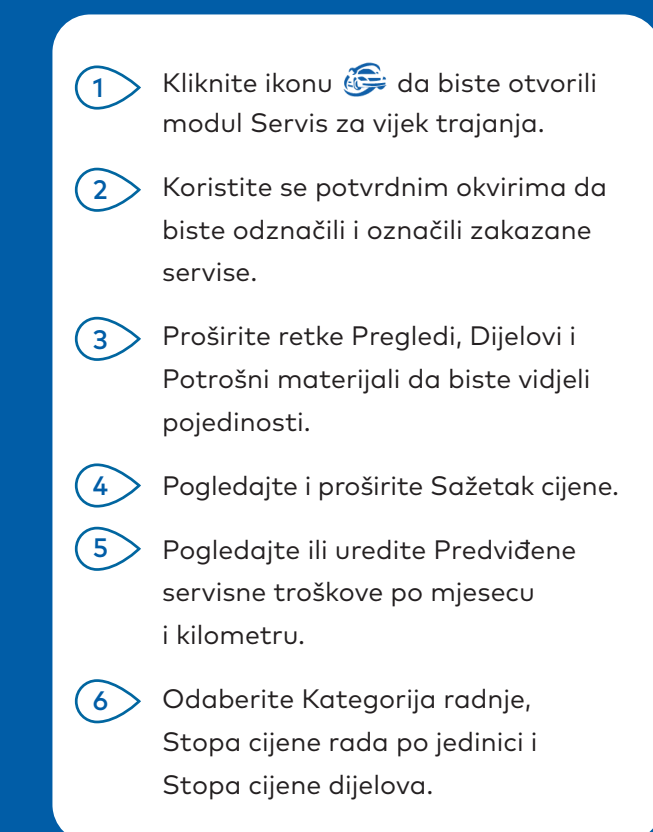

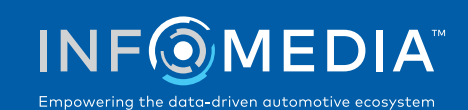

1

2